**Huawei B970b Wireless Gateway**

**Quick Setup Guide**

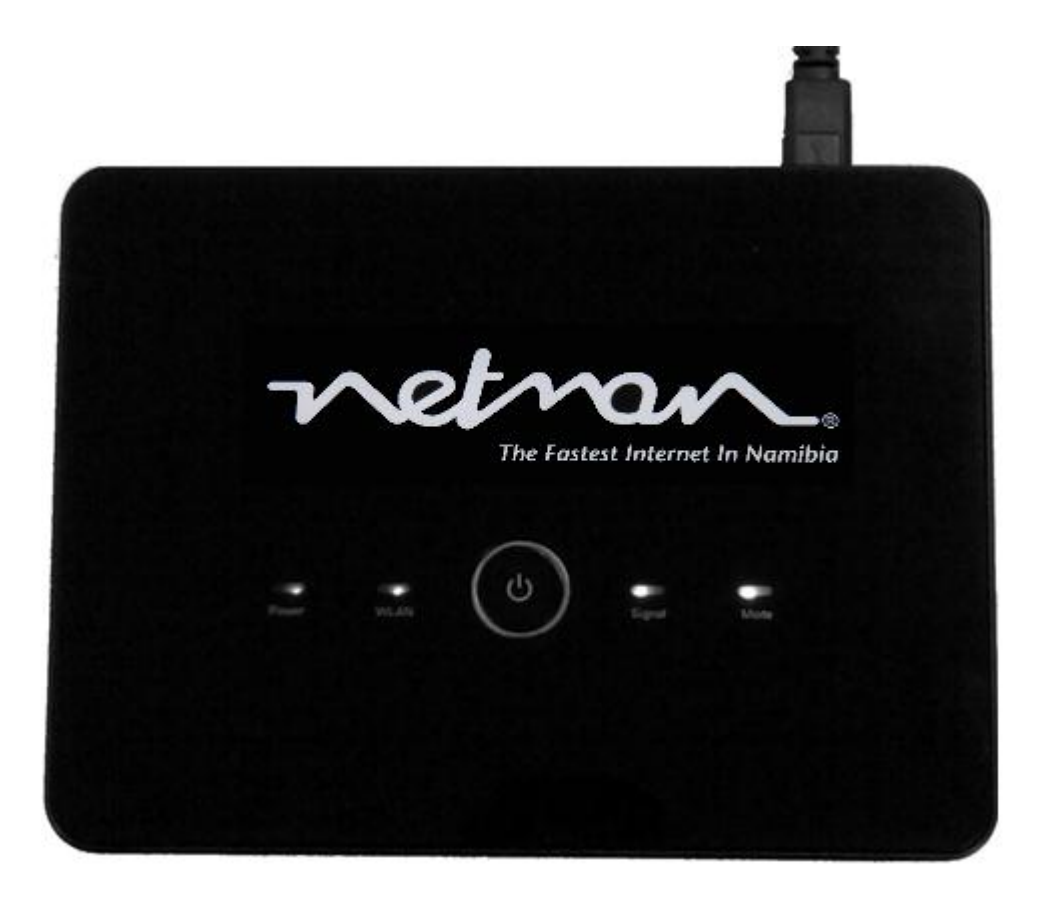

## **Table of Contents**

### **Components**

- Power Supply
- Ethernet Cable
- Pedestal (stand)
- Wireless Router

### **Connection and Setup of Components**

- Inserting the SIM
- Connecting the power
- Connecting the Antenna
- Connecting the Ethernet Cable

### **Gateway GUI**

Accessing the default gateway

### **Configurations**

- Configuration Wizard
- Configuring The Dial-Up settings
- Configuring WLAN settings

## **Components**

## Power supply

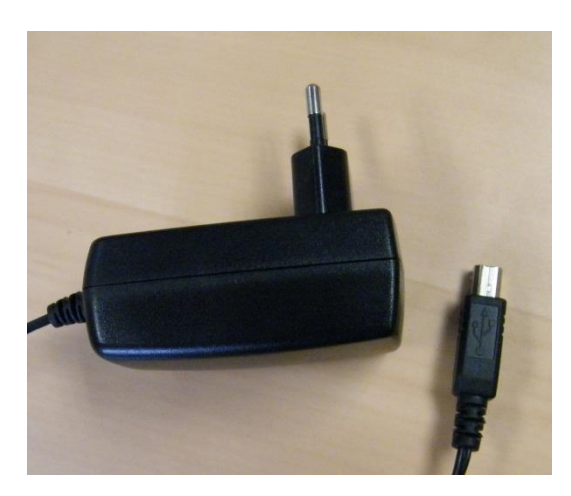

#### Ethernet Cable

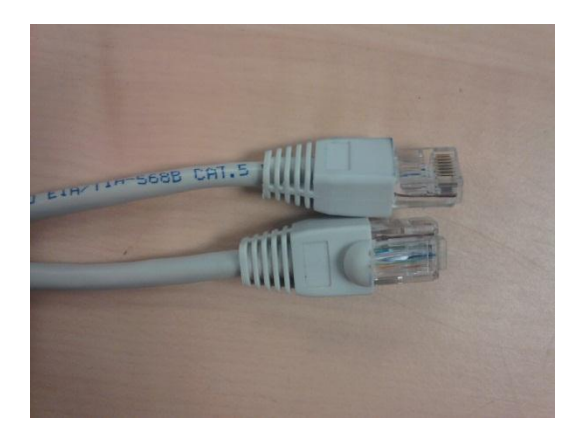

Antenna

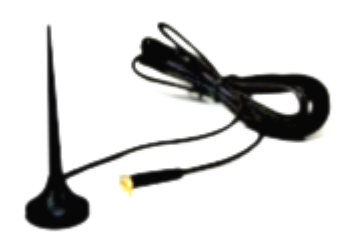

## **Connection and Setup of Components**

• Inserting the SIM

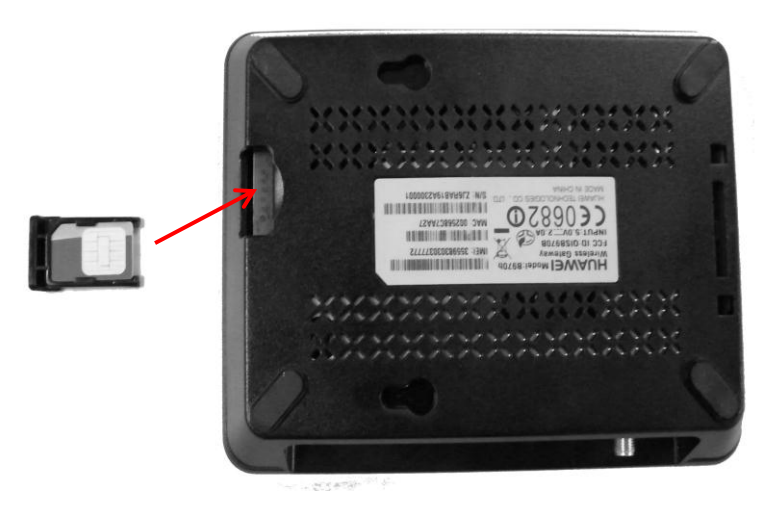

Connecting the power

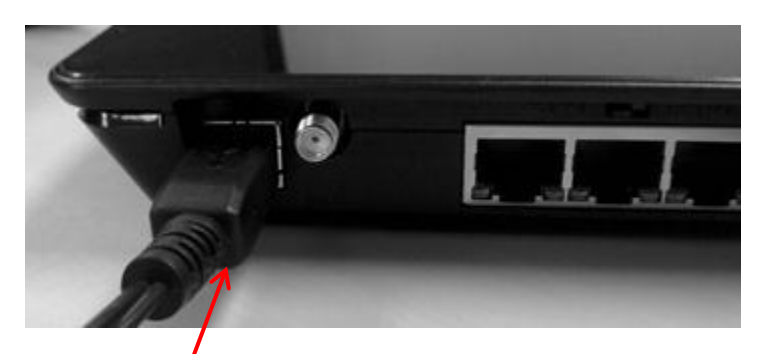

Ethemet Cable (connection on router)

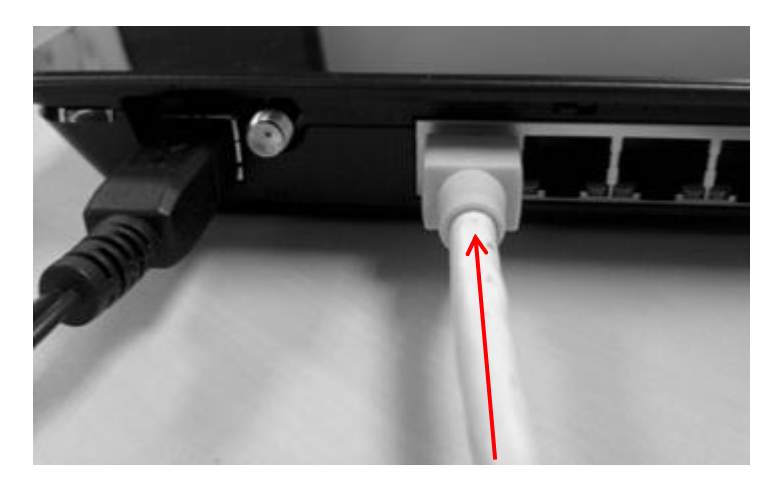

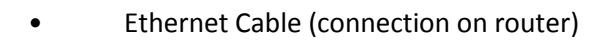

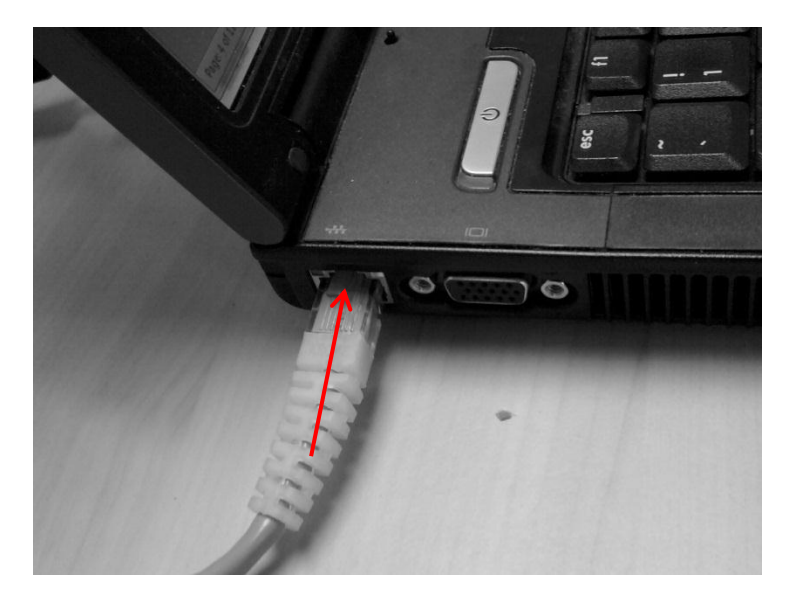

#### **Gateway GUI**

• Accessing the default gateway

Insert an Ethernet cable in the first port on the router and insert the other end into the Ethernet port on the computer.

ON the keyboard, hold down the Windows key and "R" simultaneously. The Run.exe window should then display;

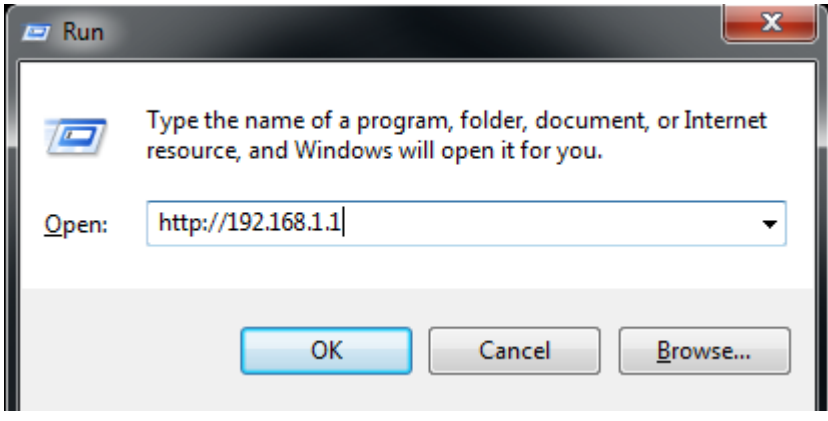

#### Type in [http://198.168.1.1](http://198.168.1.1/)

The default browser will be launch and a screen with the Gateway GUI will appear, as seen below. This will prompt for a password, insert admin and click on Login.

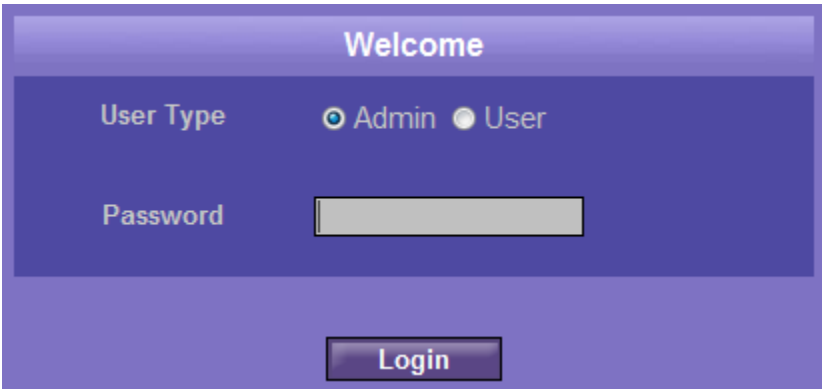

# **Configurations**

## • Configuration Wizard

Once logged-in, the Quick setup wizard will be displayed (see image below), Select Next.

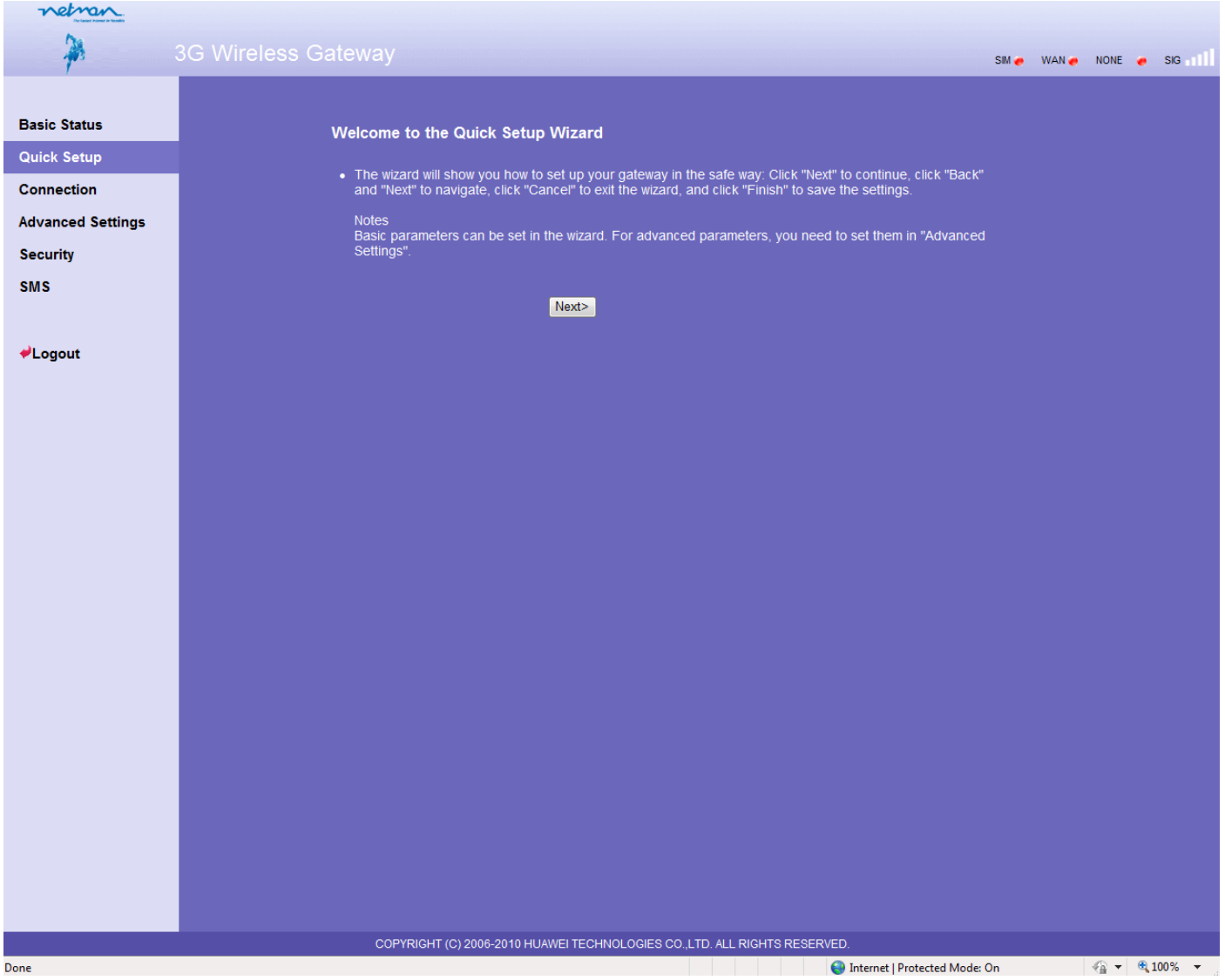

You will now be prompted to enter in the ISP connection profile;

Here are the required settings that will be needed for MTC Connect (Contract) and MTC Tango (Pre-Paid);

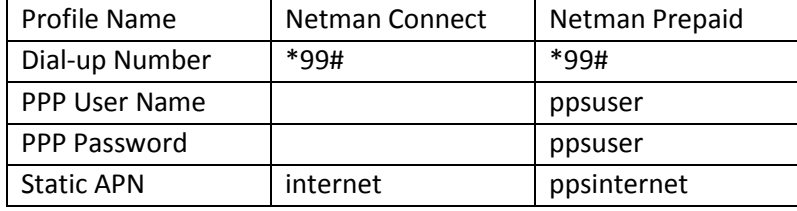

Ensure that the APN is on Static and that the IP Address is on Dynamic then select Next.

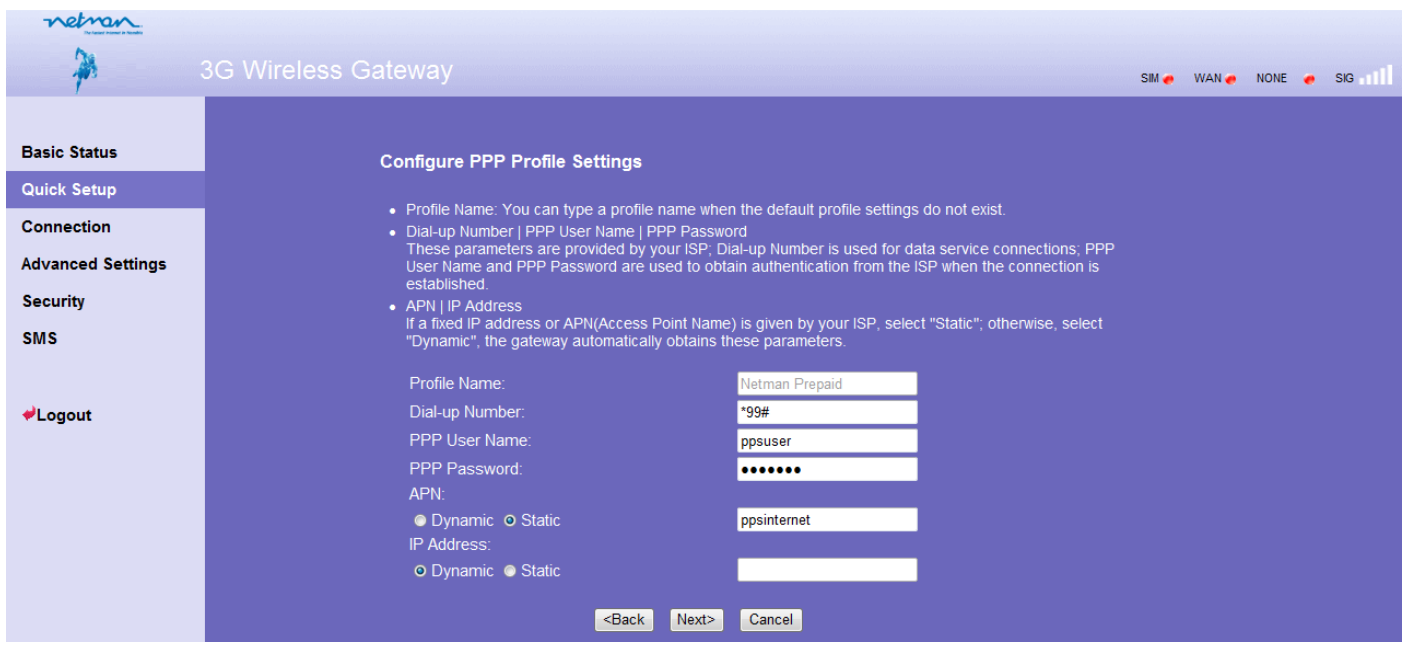

Select On Demand for the PPP Connection and CHAP+PAP for the PPP Authentication and select Next.

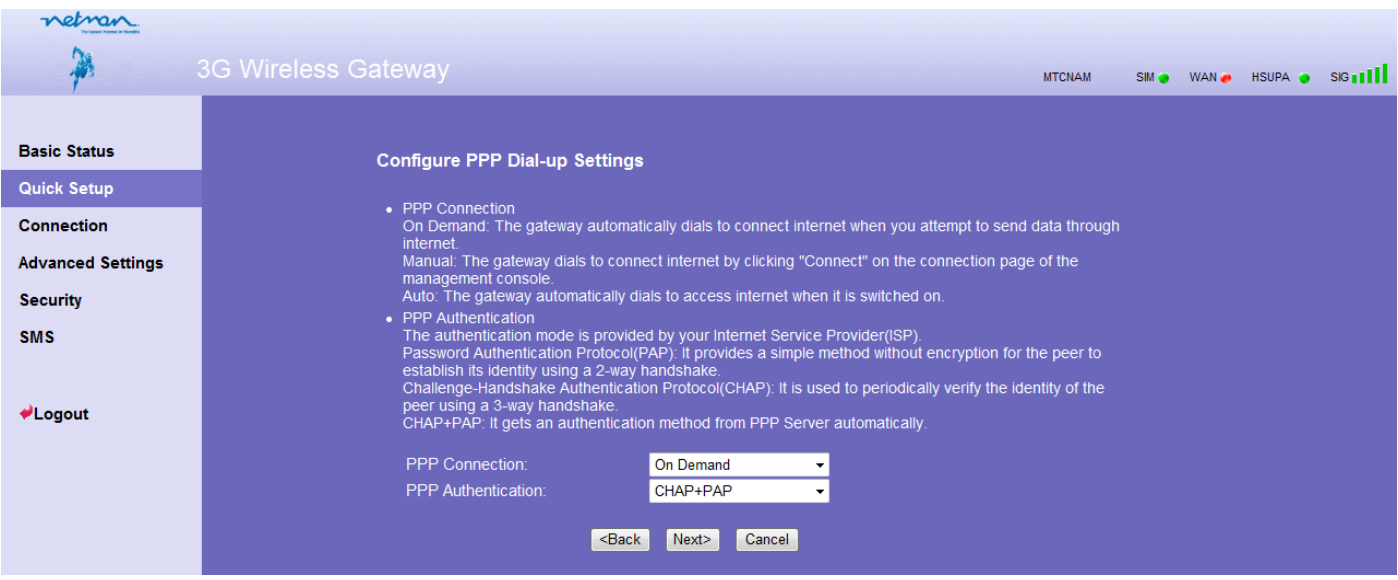

You may now rename the SSID (the name displayed when the WiFi is broadcasted) and select whether to have it visible by broadcast or not.

In the example below the SSID is named "gateway" and will be broadcasted.

Click on Next.

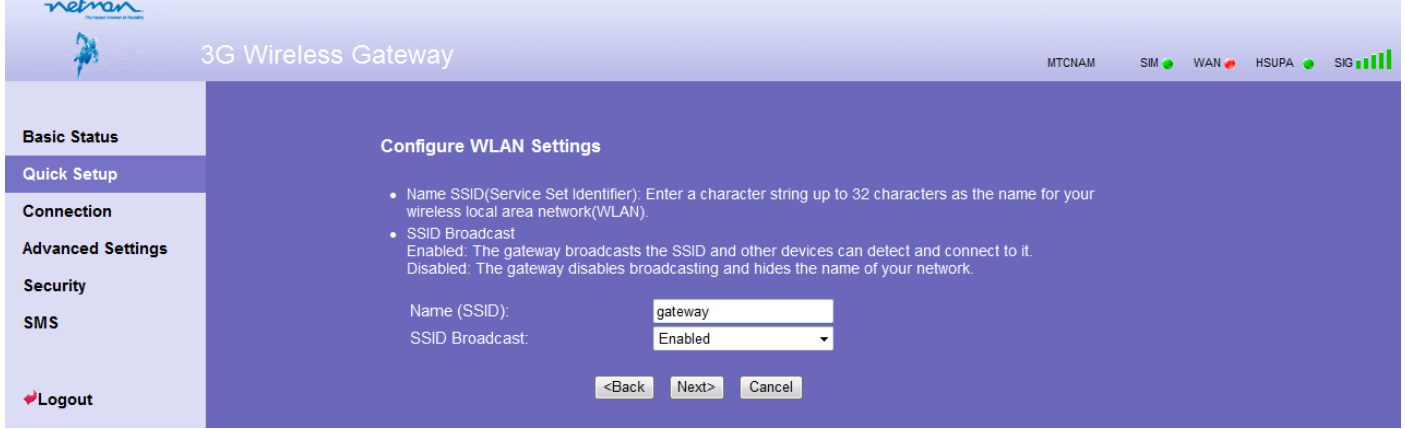

Now select the WLAN Security you may want to use and select Next.

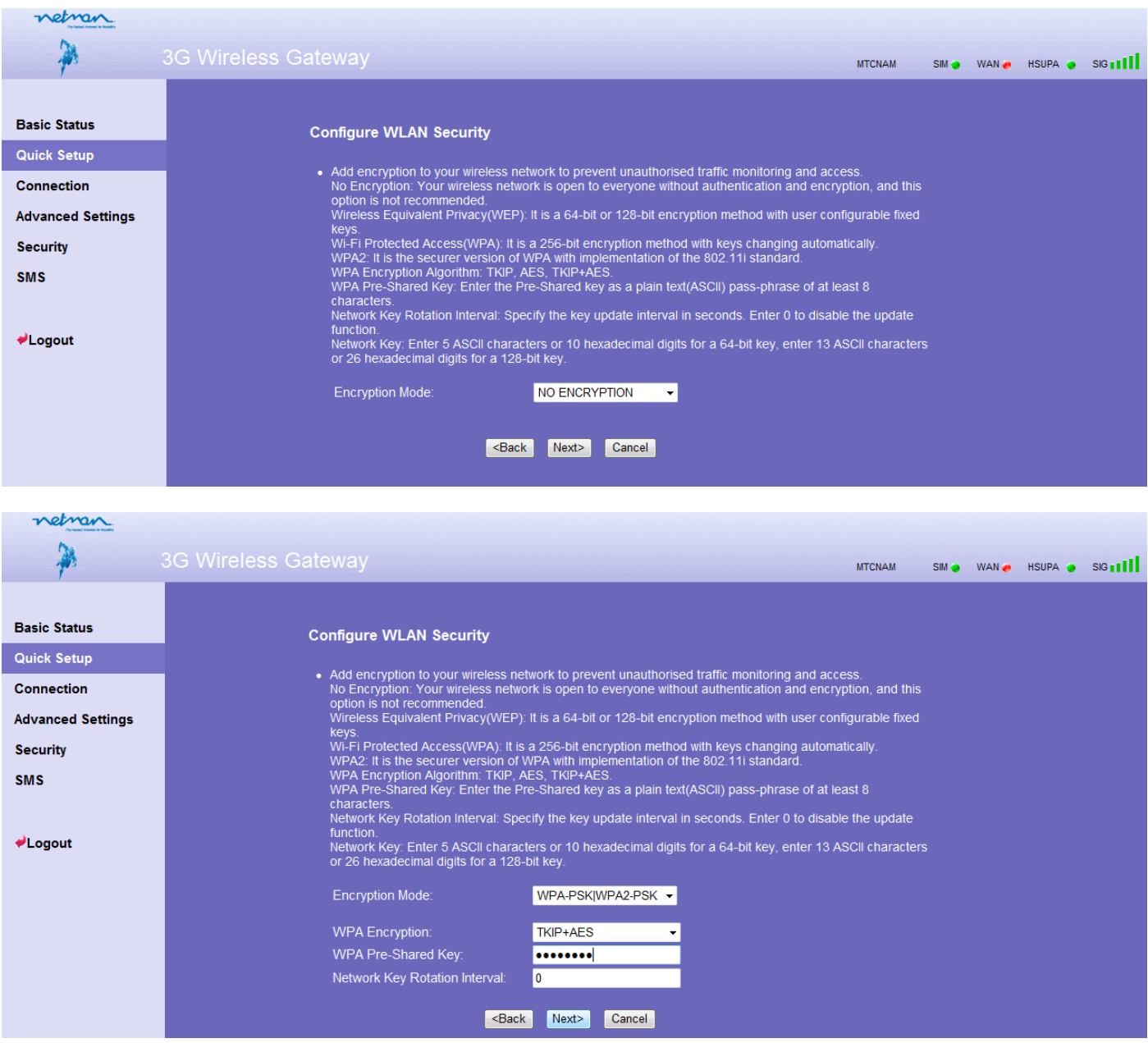

## A summary of the setup and configuration will now be displayed;

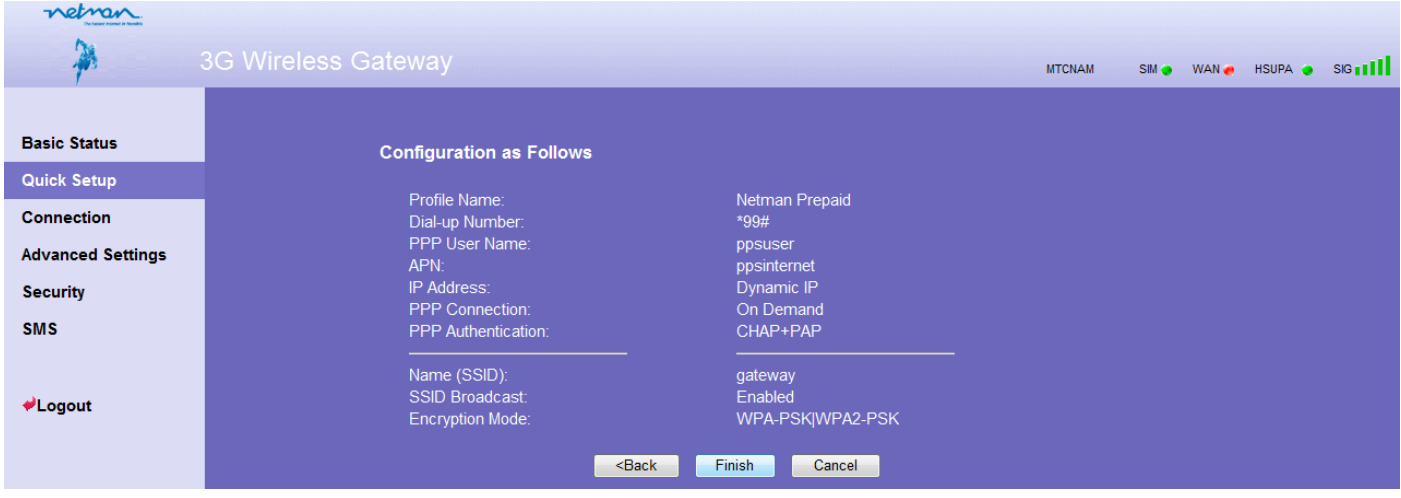

If you are in agreement will the summary, select Finish.

The changes will be applied once you select Continue.

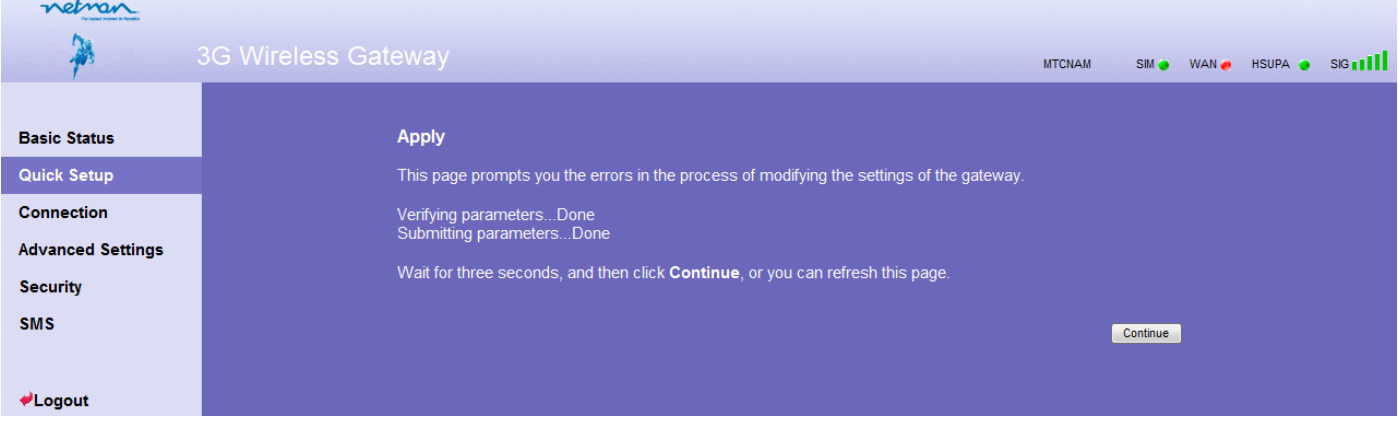

#### Test out the connection;

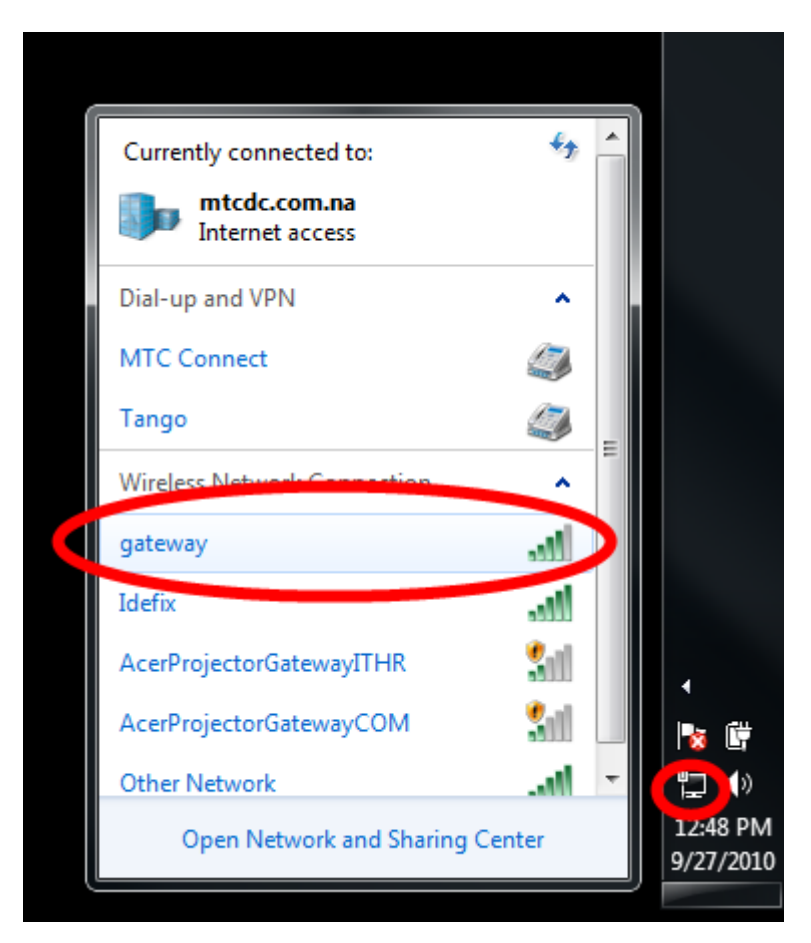

Start by clicking on the wireless icon positioned on the taskbar. From the list of wireless connections, select gateway as indicated in the diagram. You will be prompted for the password you have setup in the configuration. Key in the password and select connect.